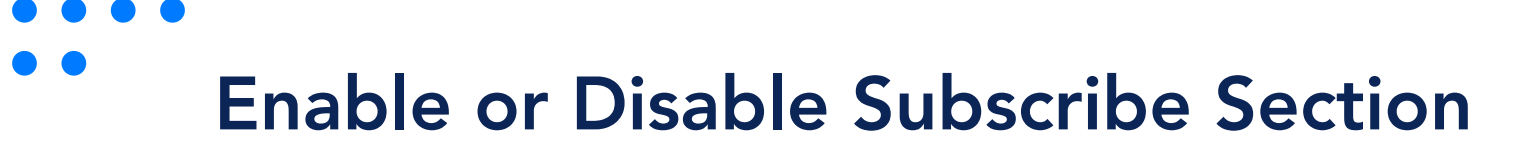

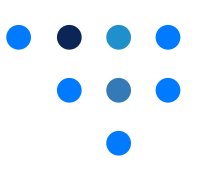

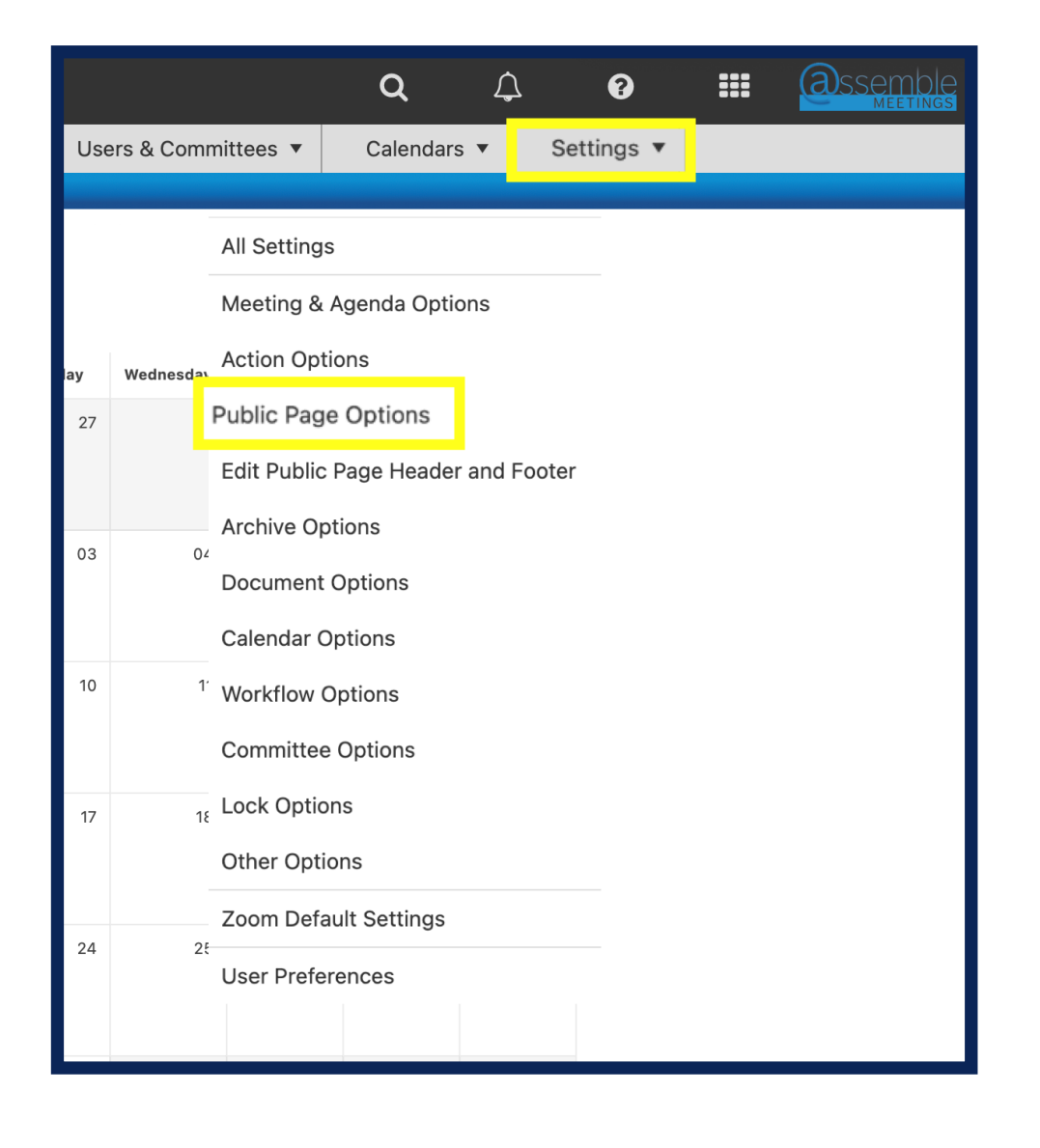

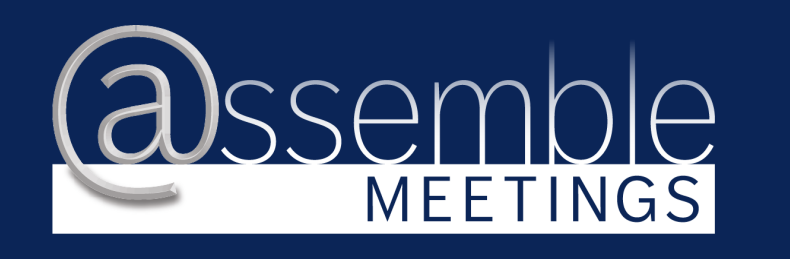

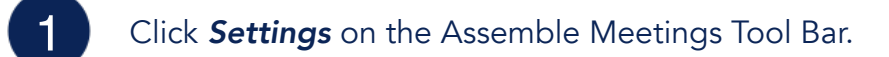

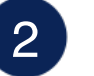

## Click Public Page Options

 $3<sup>1</sup>$ If the box is not checked, check the box to enable the Subscribe section for the public page. To disable the Subscribe feature, uncheck the box. Save all changes.

## **Application Settings**

## **Public Page Options**

Have a Public Page for OSSBA Sandbox?

Nothing about OSSBA Sandbox will be on the

**View Your Public Page** 

Show the Subscribe Section on Your Public Page?

Allow the Public to Search your Information from

Show your Online Policies on Your Public Page?

Show your other Documents on Your Public Page?

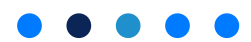